*Sie haben in einer Zeitschrift ein tolles Makro vorgestellt und erklärt bekommen und möchten es nun in Ihr Word einbinden? In der folgenden, kurzen Anleitung erfahren Sie, wie's funktioniert und Sie das Makro anschließend ausführen können.* 

## *Makrocode einfügen*

- Drücken Sie ALT+F11 (Visual-Basic-Editor startet)
- Wählen Sie im Projekt-Explorer am linken Rand die Normal.dot aus (markieren).
- Klicken Sie die rechte Maustaste und wählen Sie aus dem Kontextmenü "Einfügen", dann "Modul"
- Modul1 wird eingefügt rechts erscheint ein leeres Blatt.
- Tragen Sie hier zwischen den Wörtern Sub und End Sub den Makrotext ein.
- Achten Sie dabei unbedingt und peinlichst genau auf die korrekte Schreibweise!!! Der Text muss genauso getippt werden, wie er (hoffentlich) richtig abgedruckt ist. Schauen Sie genau hin, wo Leerzeichen stehen und wo nicht und setzen Sie diese nur an den richtigen Stellen ein. Tippfehler im Makrocode nämlich sorgen dafür, dass dieses später nicht ausgeführt werden kann. Nach der Texteingabe wählen Sie im Menü DATEI des Editors "Normal speichern" und schließen den Editor mit dem Befehl im Menü DATEI, "Schließen und zurück zu Microsoft Word".

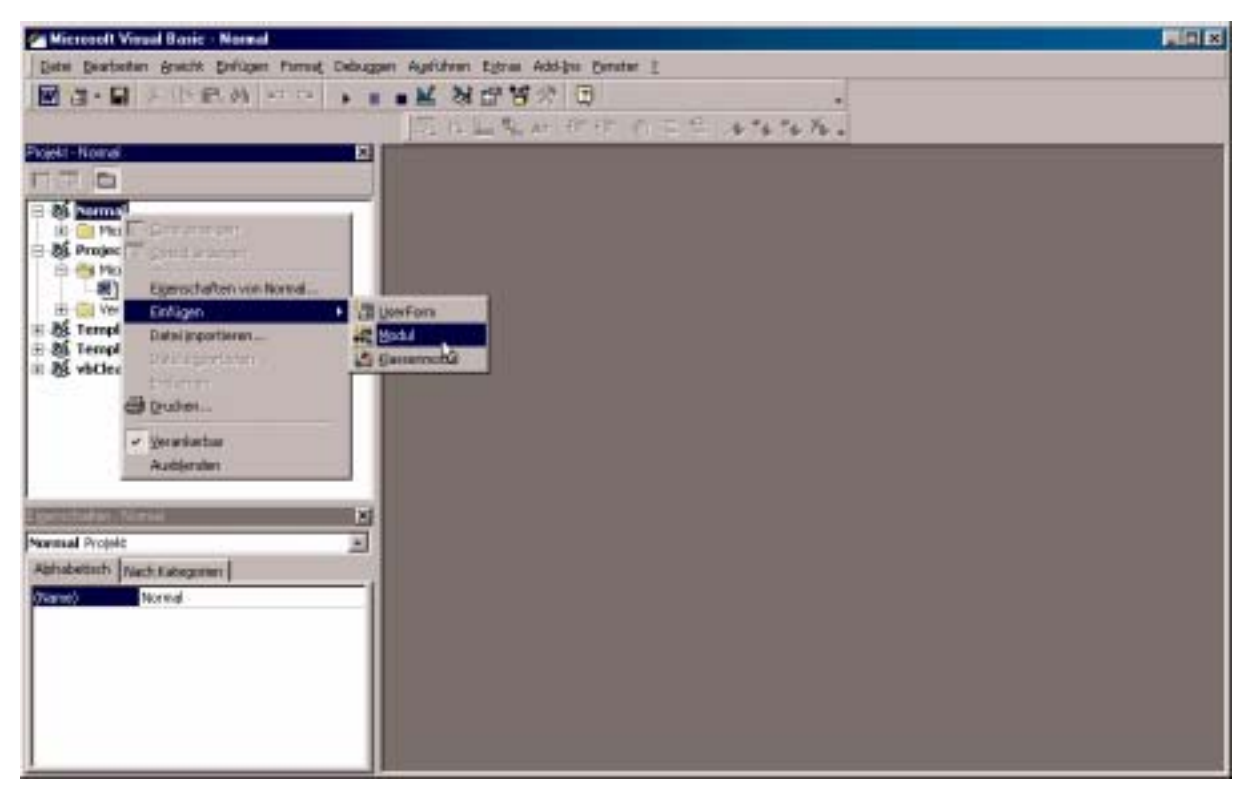

*Abb. 1 – Der VBA-Editor. Es wird gerade ein neues Modul eingefügt.* 

## *Makro ausführen*

Haben Sie es geschafft, den Makrocode fehlerlos in den VBA-Editor einzufügen, können Sie das Makro jeder Zeit benutzen:

- Wählen Sie in Word das Menü EXTRAS, MAKRO, MAKROS.
- Klicken Sie das Makro an, das Sie ausführen möchten und drücken Sie die Schaltfläche **AUSFÜHREN**

## *Makro als Schaltfläche*

Auf Dauer ist es umständlich, das Makro jedes Mal so aufzurufen. Deshalb legen Sie das Makro als

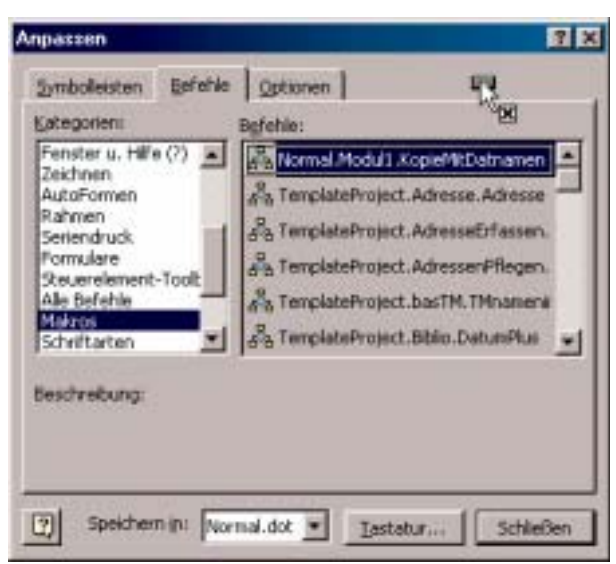

*Abb 2 – Makro auf Symbolleiste ziehen.*

Schaltfläche in eine Symbolleiste, dann erreichen Sie es komfortabler.

- Wählen Sie in Word das Menü EXTRAS, ANPASSEN.
- Suchen Sie in der Liste unter *Kategorien* den Eintrag *Makros*. In der rechten Spalte ändert sich das Erscheinungsbild. Suchen Sie hier nun aus der Liste das Makro heraus, das auf die Symbolleiste gelegt werden soll.
- Klicken Sie es mit der linken Maustaste an, halten Sie die Taste fest und ziehen Sie das Makro zur Symbolleiste hoch. Der Mauszeiger verändert sich dabei (vgl. Abb.)
- Sobald Sie ein mögliches Ziel erreicht haben, erhält der Mauszeiger einen Zusatz – ein großer, senkrechter Peil-Balken, er sieht aus wie eine römische I. Wenn Sie die Maustaste nun loslassen, liegt das Makro als Schaltfläche in der Symbolleiste.

Das Aussehen der Makro-Schaltfläche können Sie verändern. Im Dialogfeld Anpassen (das immer noch geöffnet ist) gibt es jetzt dazu die Schaltfläche "Auswahl ändern". Sie ist erst zu sehen, wenn man ein Makro auf die Symbolleiste gelegt hat, deshalb ist in der Abb. oben davon noch nichts zu erkennen. Klicken Sie darauf, erscheint ein Menü, in dem Sie ein Symbol wählen können, und entscheiden, ob ein Symbol mit oder ohne (zusätzlichen) Text erscheinen soll.

• Mit einem Klick auf Schließen wird das Dialogfeld Anpassen beendet. Sie können es aber jeder Zeit über das Menü Extras wieder aufrufen.

Wichtig: falls Word beim Beenden fragt, ob die Änderungen gespeichert werden sollen, bejahen sie dies. Sonst ist Ihr Makrosymbol bei der nächsten Word-Sitzung wieder verschwunden.

## *Symbol entfernen oder an andere Position verschieben*

Sie möchten das Makro doch nicht benutzen? Die Schaltfläche auf der Symbolleiste werden Sie einfach wieder los:

- Halten Sie die ALT-Taste gedrückt.
- Packen Sie mit der linken Maustaste das zu entfernende Symbol an und ziehen es abwärts in den Schreibbereich.
- Dort lassen Sie die Maustaste los. Das Symbol verschwindet. Ggf. nicht vergessen, die Normal.dot zu speichern!

Auf die gleiche Weise können Sie das Symbol an eine beliebige Stelle auf der Symbolleiste verschieben oder auf eine völlig andere Symbolleiste ziehen.